# User Manual For

# AP-OAMDC (Online Admission Module for Degree Colleges)

By

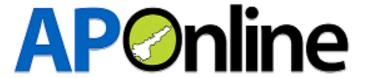

# **Internal Approval**

# Internal Approval

| Prepared by | Date |
|-------------|------|
|             |      |
| Reviewed by | Date |
|             |      |

# **Distribution list**

| Name     | Role         |
|----------|--------------|
| AP-OAMDC | Client       |
|          | Group Leader |

# **Document Control Information**

| Version | Revision Date | Author | Affected | Brief          |
|---------|---------------|--------|----------|----------------|
|         |               |        | Sections | Description of |
|         |               |        |          | Change         |
| 1.0     |               |        | NA       | NA             |

#### **Contents**

| 1. INTRODUCTION                              | 4 |
|----------------------------------------------|---|
| 2. SOFTWARE AND TECHNOLOGIES                 | 4 |
| 4.1 Registration / Fee Payment:              | 5 |
|                                              |   |
|                                              |   |
| List of Tables                               |   |
| Table 1: Software and Technologies           | 4 |
| Table 2: Documents Required for Registration | 5 |
|                                              |   |
| List of Figures                              |   |
| Figure 1: APSCHE Home Page                   | 5 |
| Figure 14: Click the Check Box               |   |

#### 1. INTRODUCTION

AP OAMDC 2023 website has been launched for Online Admission Module for Degree Colleges in Andhra Pradesh State. APSCHE, Commissioner of Collegiate Education will conduct AP Online Degree Admissions through "Online Admissions Module for Degree College's portal".

The Board of Higher Education has given opportunity for online registration, Web option entry for selection of courses and colleges for admissions in BA, BCom, BSc courses as per the time schedule. Students can apply through the website.

Students who have studied Inter in AP need only enter the hall ticket number and submit the details of the parents. Those who have passed through other boards will have to go to the help centers for certificate verification.

### 2. SOFTWARE AND TECHNOLOGIES

| S.<br>No. | Software         | Version |
|-----------|------------------|---------|
| 1         | Dot NET with MVC | 2019    |
| 2         | My SQL Server    | 2016    |

Table 1: Software and Technologies

# 3. Documents to be uploaded or required for Registration Process

The candidates are required to be ready with the following mandatory / optional details to fill in the appropriate fields before filling the Online Application Form:

| S. | Details Required                                                                             | Documents to be referred                              |
|----|----------------------------------------------------------------------------------------------|-------------------------------------------------------|
| no |                                                                                              |                                                       |
| 1  | Credit card or Debit card details (If payment is being made through Credit card / Debit card | Credit Card / Debit Card                              |
|    | Net banking User ID and Password                                                             | Net banking User ID and Password                      |
| 2  | Intermediate/ Equivalent Hall ticket number and Aadhaar number                               | Intermediate or Equivalent Hall ticket/Aadhaar number |
| 3  | EWS Certificate number (If candidate belongs to OC)                                          | EWS Certificate from Mee<br>Seva/ AP Seva             |
| 4  | Caste certificate Number                                                                     | Caste Certificate from<br>MeeSeva/AP Seva             |
| 5  | Study Certificates from 12 <sup>th</sup> / Equivalent to 6 <sup>th</sup> class               | Study Certificates obtained from respective schools   |
| 6  | Intermediate/ equivalent<br>Marks                                                            | Intermediate / Equivalent Marks memo                  |
| 7  | Special Category                                                                             | The Certificate issued by Competent Authority         |

Table 2: Documents Required for Registration.

#### 4. PROCESS FLOW

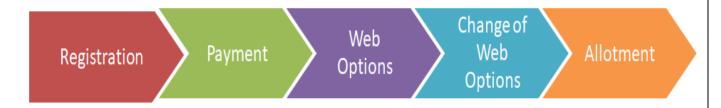

# 4.1 Registration / Fee Payment:

Click the below mentioned link to open the admissions portal.

Link: <a href="https://cets.apsche.ap.gov.in/APSCHEHome.aspx">https://cets.apsche.ap.gov.in/APSCHEHome.aspx</a>

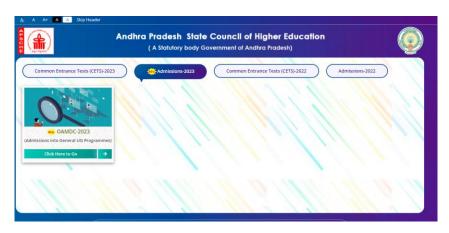

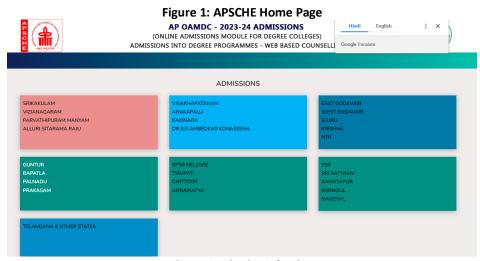

**Figure 2: District Selection** 

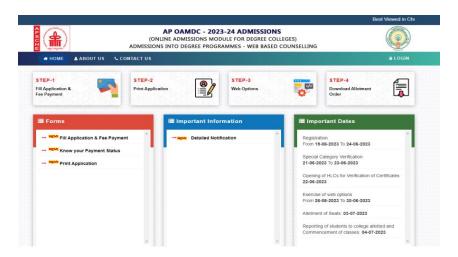

Figure 3: Home Page

Click the link in Application forms the following registration page is displayed.

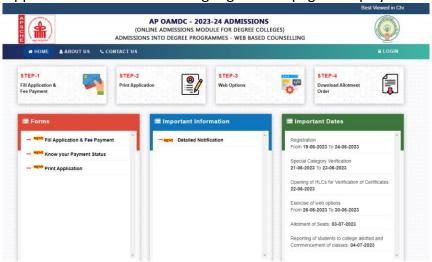

Figure 4: Registration Page

The candidate is instructed to read all the information present in Information Bulletin which pertains to the admission process.

Click Step 1, the following screen will be displayed where the candidate has to

- Select the Intermediate/Equivalent board name
- Enter the valid hall ticket number
- Enter the valid aadhaar number
- Mobile number
- Email id

click Submit.

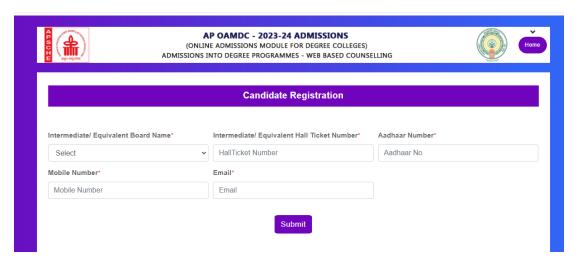

Figure 5: Basic Details Entry

On submitting, the following screen will be displayed with personal details, Special Categories, Intermediate details, Educational Details, present Address and permanent Address.

#### **Personal Details**

Personal details like Aadhaar number, Mobile number and Email id will be populated. The remaining fields are given for entry i.e

- Name
- date of birth
- Gender
- Father name
- Mother name
- Select the caste category
- Select the Minority status
- Fees Reimbursement
- Candidate signature and candidate picture.

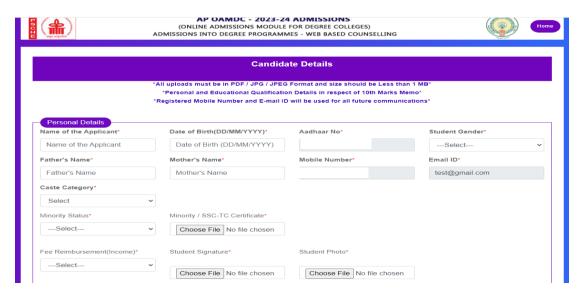

Figure 6: Personnel Details Page

#### **Special Categories**

Candidates with special categories like physically challenged, NCC, Sports & games, Children of armed forces (CAP) and Extra-curricular activities should select the category and has to enter valid certificate number if the candidate belongs to PH. If the candidate belongs to NCC, Sports and CAP, the candidate has to upload the certificate issued by competent authority.

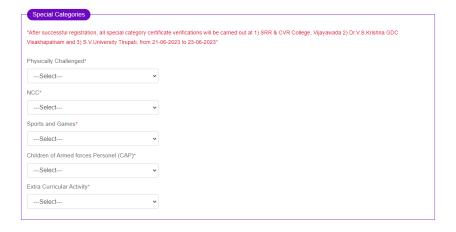

**Figure 7: Special Categories Page** 

#### **Intermediate Details**

Intermediate details like hall ticket, intermediate board name will be auto populated. Candidate to enter the bridge course, intermediate course, intermediate medium, intermediate second language, maximum marks, marks secured and intermediate marks memo will be upload.

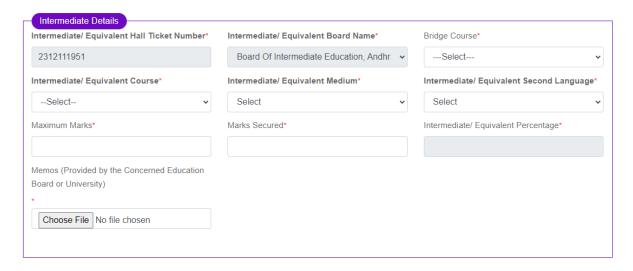

**Figure 8: Intermediate Details Page** 

#### **Educational Details**

candidate should enter the 6<sup>th</sup> class -10<sup>th</sup> class & 11<sup>th</sup> ,12<sup>th</sup> classes, school name,location of the school i.e. state & district, and upload study certificates.

After entering all the details, Candidates has to click on Get region. Region will be populated based on the region logic which is based on the states studied.

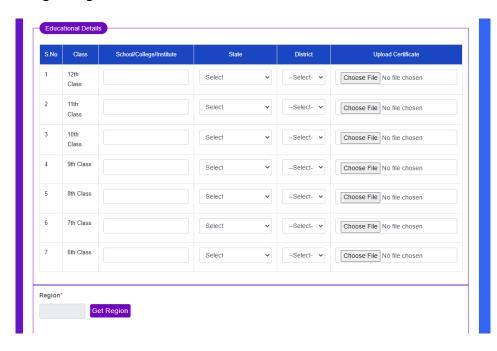

Figure 9: Education Details Page

# **Get Region**

- If the candidate belongs to AU, the candidate can move further process without uploading any kind of certificates.
- If the candidate belongs to NL, he/she need to upload 10-Year residence proof issued by competent authority or else the candidate is not eligible to participate in admission process.

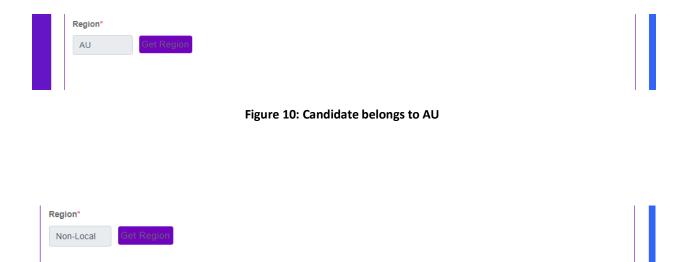

Figure 11: Candidate is Non-Local Page

#### **Present Address**

Candidate to enter the address by giving details of House number, street, Village/Town, State, district, Mandal and pin code and if the candidate present address is same as the permanent address click the check box.

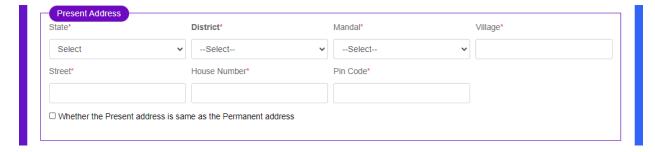

Figure 12: Present Address Page

#### **Permanent Address**

Candidate should not live on native place. So enter the candidate permanent address

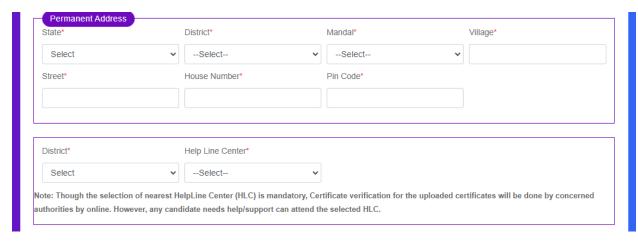

Figure 13: Permanent Address Page

Candidate should accept the mentioned rules and click submit.

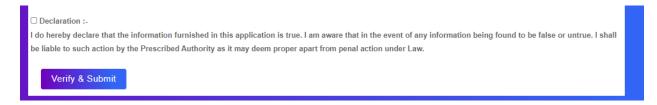

Figure 24: Click the Check Box

After Submitting the application, the payment page is displayed with multiple payment options. Basic details of the candidate are displayed.

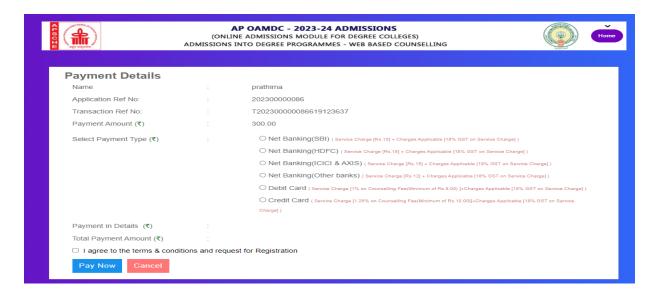

Figure 15: Payment Page